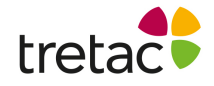

# **ClaroStava svenska PC med tal Ett rättstavningsprogram artnr 12315**

Hjälper dig att kontrollera din text efter felstavningar och lättförväxlade ord.

# **Manual**

ClaroStava delas upp på två knappar.

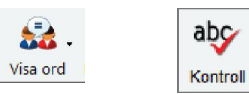

Kontroll: med denna knapp kontrollerar du stavningen, förklaringar, definitioner, alternativ. Visa ord: med denna knapp visas lättförväxlade ord och särskrivningar.

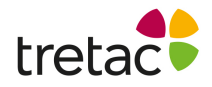

#### **Rättstavning**

Markera den text som du vill göra en stavningskontroll på. Du kan markera text i vilket program som helst, t ex. Microsoft Word, en webbrowser eller ett epost-program som Outlook.

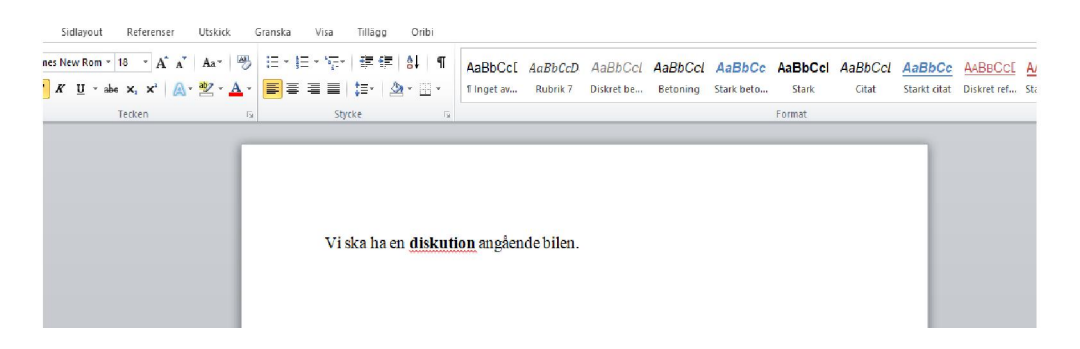

Klicka på kontrollknappen på ClaroStavas verktygsrad. Om det finns stavningsfel kommer kontrolldialogrutan att visas:

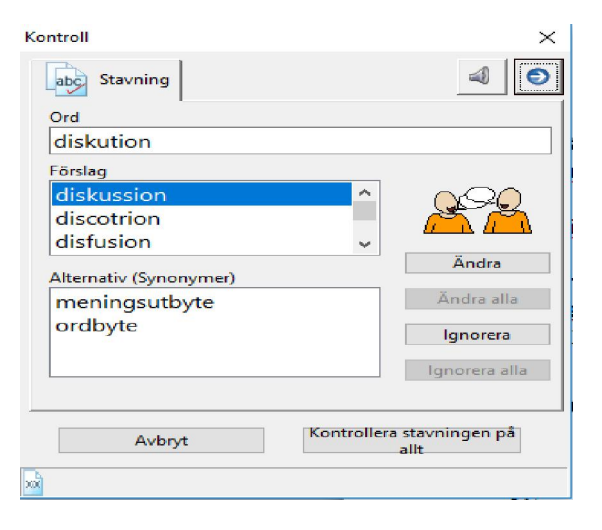

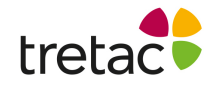

- 1. Ordet som ska korrigeras visas i "Ord"-rutan.
- 2. Föreslagna stavningsalternativ visas i förslagslistan. Klicka på något av dessa alternativ det översta är valt från början. Detta uppdaterar resten av dialogrutan.
- 3. Nedanför förslagslistan finns en synonymlista. Detta är en lista över andra ord som betyder likadant som det valda ordet.
- 4. Om det finns en bild kopplad till det valda ordet visas den till höger.

Du kan peka med musen på vilket av orden eller meningarna du vill för att lyssna dig fram till vilket ord

du vill använda. Du kan stänga av denna funktion med talknappen i övre delen:

 $\blacktriangleleft$ 

Du kan också göra denna dialogruta mer avancerad genom att visa definitioner, innehåll och Slå uppknappen genom att klicka på pilen. Då öppnar eller stängs den högra sidan av dialogrutan. **G**  $\Box$ 

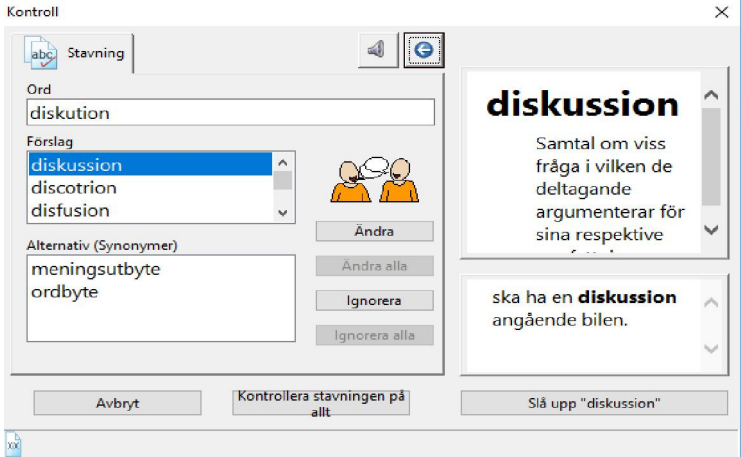

- 5. Till höger finns en ordboksdefinition av det för tillfället valda alternativet.
- 6. Den markerade texten visas med fet stil i rutan Innehåll nere till höger. Denna visar dig hur alternativet kommer att se ut i originaltexten.
- 7. Nere till höger finns "Slå upp"-knappen som letar upp det valda ordet på internet så att du kan får mer information om det.

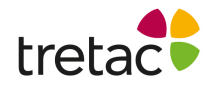

#### **Ändra "Förslag" och "Synonymer"**

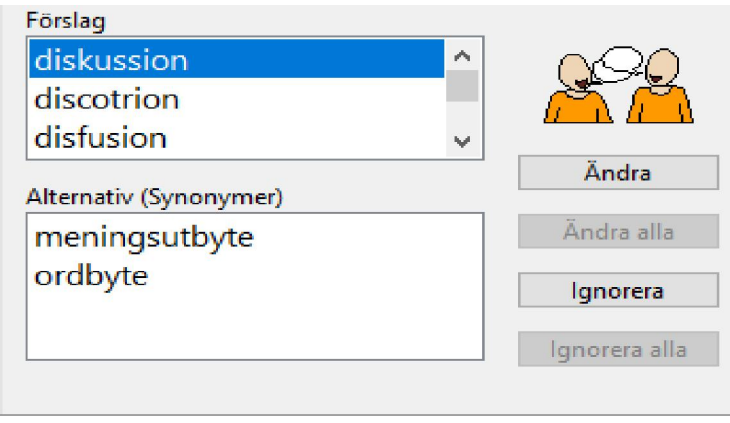

Genom att klicka på Ändra rättas ordet till ditt val och går till nästa ord som är felstavat. När du har gått igenom alla felstavningar stängs dialogrutan och dina ändringar klistras in och ersätter de felstavade orden.

Om detta av någon anledning inte fungerar så var inte orolig: din rättade text finns i Urklipp så du manuellt kan klistra in texten. Om du vill ångra dina ändringar klickar du på Redigera och Ångra (eller håll ner Ctrl och Z) för att ångra alla dina ändringar.

#### **Kontrollera ord**

I Microsoft Word finns det fler funktioner för rättstavningskontroll. Istället för att markera mycket text eller ett stycke kan du bara sätta markören i ett ord och klicka på kontroll. Nu får du all information om ordet som finns tillgängligt. Upp till tre flikar kan synas:

- Stavningsfliken visas om Microsoft Word upptäcker felstavning av ordet.<br>• Visa ord visas om ordet kan vara lättförväxlat t ex. om ordet låter precis
- Visa ord visas om ordet kan vara lättförväxlat t.ex. om ordet låter precis som ett annat ord (som "hjul" och "jul"). Du får förslag om alternativ och ändra ordet om du vill.
- Förklaringsfliken visar mer information om ordet inkluderat andra ord som kan vara ett alternativ för dig.

Du kan markera ett stycke text precis som innan. Om du väljer ett stycke och sedan klickar på Kontroll får du en kontroll bara på det valda stycket och inte hela texten i

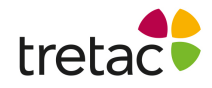

dokumentet. Du kan även välja att kontrollera hela dokumentet på en gång genom att markera det.

### **Kontrollera lättförväxlade ord och särskrivningar**

Klickar du på knappen Visa ord i ClaroStava när du jobbar i Microsoft Word visas följande meny:

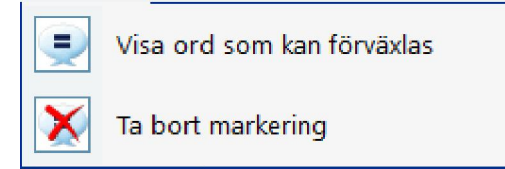

För att söka efter lättförväxlade ord eller särskrivningar i en mening sätter du markören framför den. Du kan även markera texten med musen.

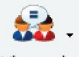

Klicka på **Visa ord som kan förväxlas** eller välj F10 för att visa alla lättförväxlade ord eller särskrivningar i meningen eller i den markerade texten.

ClaroStava markerar orden med blå text, men du kan ändra detta i Inställningar för Visa

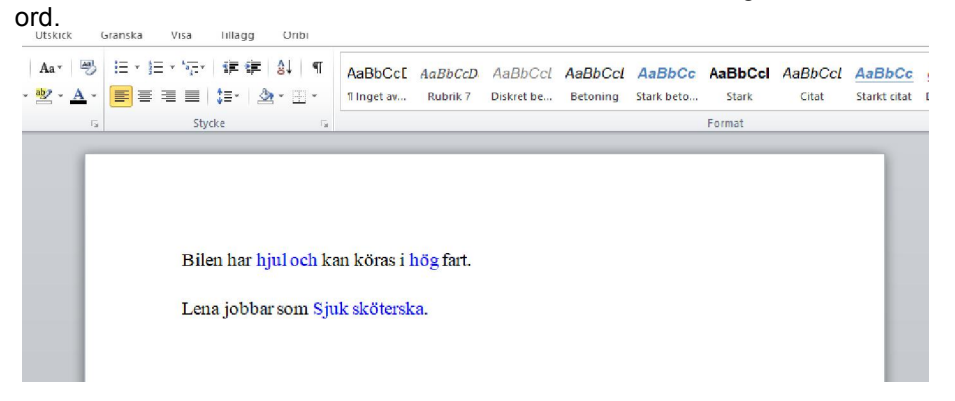

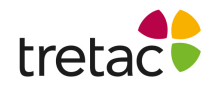

När de färgade orden visas, klicka med muspekaren på en av dem och klicka sedan på knappen

#### **Kontroll**.

I kontrollfönstret visas fliken Visa ord.

Du kan sedan gå igenom alla funna ord i meningen eller den valda texten med knapparna "Nästa", "Ignorera" alla eller "Ändra". Detta låter dig kontrollera lättförväxlade ord eller särskrivningar för mer än ett ord i taget.

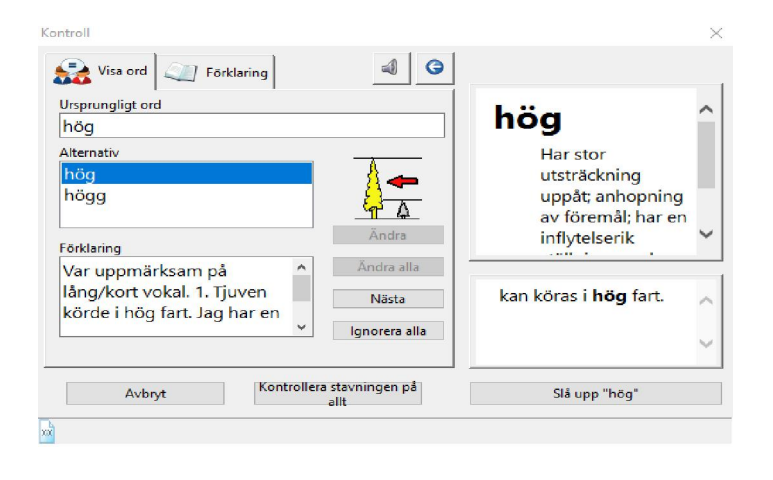

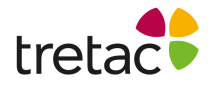

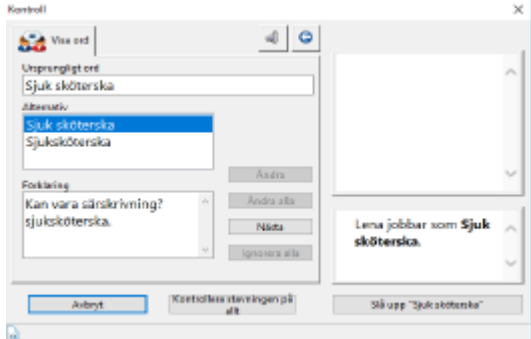

Du kan ta bort markeringen av lättförväxlade ord eller särskrivningar med menyalternativet Ta bort markering eller använda F11.

## ClaroStava utan Microsoft Word installerat

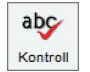

Markera texten som du vill göra en rättstavningskontroll på. Klicka sedan på kontrollknappen.

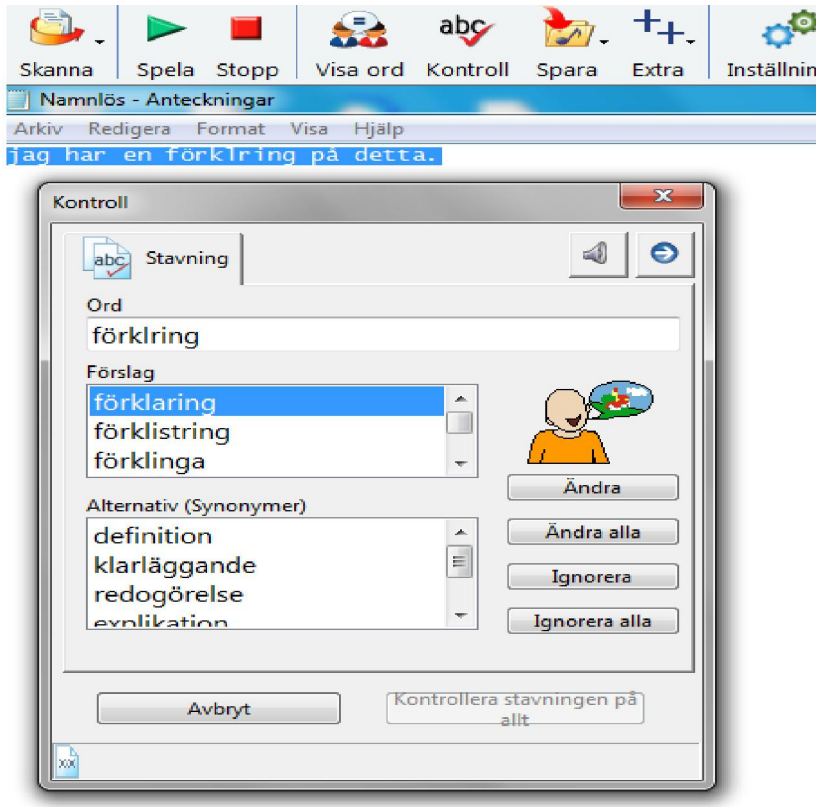

Du kan även kontrollera ett ord i taget genom att markera ett ord och sedan klicka på kontrollknappen.

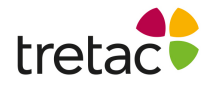

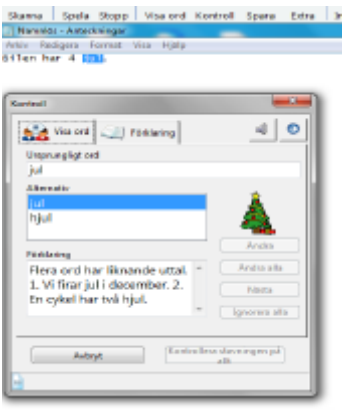

För att kontrollera en hel text på lättförväxlade ord så markerar du hela texten och klickar på knappen Visa ord.

ClaroStava visar information på första ordet det hittar. Finns det fler ord i den valda texten går det att klicka på knappen Nästa.

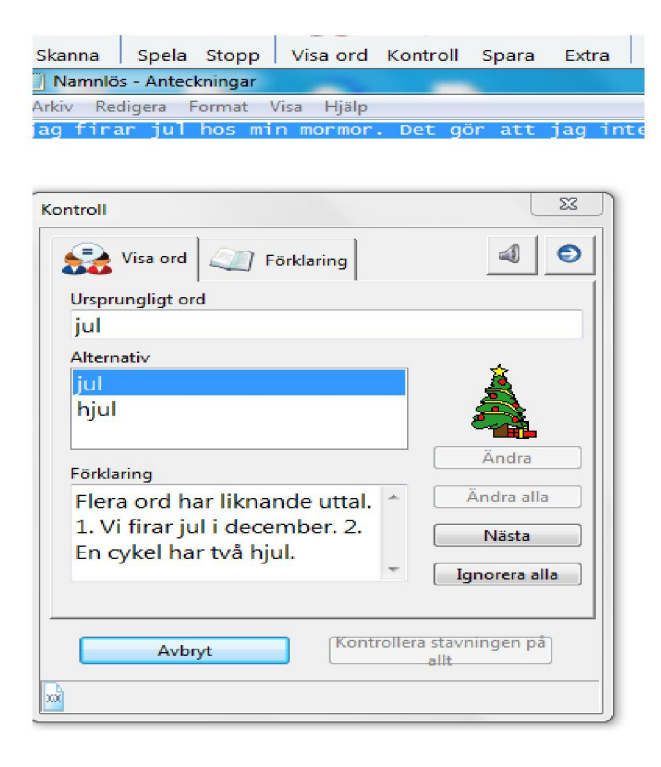

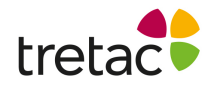

### Lägga till och ändra ord

För att lägga till ord eller för att ändra ord både när det gäller rättstavning och lättförväxlade ord behöver du starta "Advanced settings editor for ClaroRead Plus". Detta gör du från Startmenyn/Claro Software. Du kan också söka efter programmet i Windows **sökfält.**

Starta programmet genom att klicka på ikonen i startmenyn.

Fönstret "Programmet Avancerade Inställningar" öppnar sig. Här kan arbeta med två olika **flikar.**

#### **Visa ord**

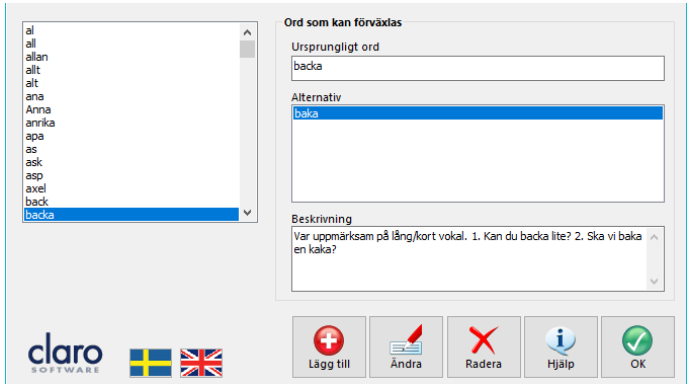

Under fliken Visa ord kan du se, lägga till, redigera och radera ord i listan med lättförväxlade ord. För att titta på ett ord, klicka bara på den i listan till vänster och detaljerna kommer att visas till höger.

Om du vill redigera ett ord, välj det i listan och klicka på knappen "Ändra". Följande skärm visas:

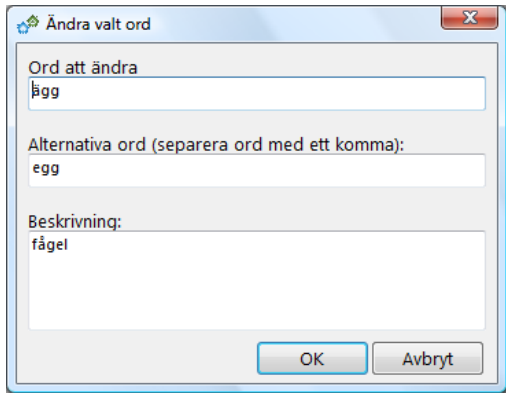

Gör de ändringar du önskar och klicka på OK.

För att lägga till ett ord, klicka på knappen "Lägg till" på fliken Visa ord, fyll i formuläret och klicka på OK. För att radera ett ord, välj det i listan till vänster och klicka på knappen "Radera".

Klicka på OK för att spara ändringarna.

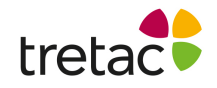

### **Stavningsfliken**

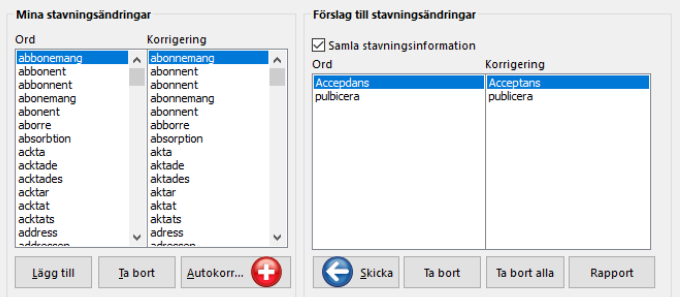

Denna flik visar stavningar som har hittats och rättats åt dig av ClaroStava. De senaste rättningarna visas i "Dina stavningsändringar". Om du i Word använder något av orden och klickar på knappen Kontroll visas ordet med din korrigerade stavning överst i listan med förslag.

Du kan manuellt lägga till och ta bort ord från listan med knapparna "Lägg till" och "Ta bort". Om du till exempel vet att du ofta stavar "hemma" som "hema" kan du lägga till "hema" och "hemma" och ClaroStava kommer att föreslå ändringen när du klickar på Kontroll.

Du kan gå ett steg längre genom att klicka på knappen Autokorrigering. Denna funktion lägger till alla dina stavningskorrigeringar till Words Autokorrigering och en egen ordlista. Detta betyder att när du stavar ett ord fel i Word (till exempel "hema") ändrar Word det till "hemma" utan att du behöver göra någonting, och om du högerklickar på "hema" visas "hemma" som ett förslag.

När du i Word rättar stavningen med kontrollfunktionen kommer ClaroStava ihåg ändringen så att du kan använda den senare. Ändringarna hamnar i avdelningen förslag till stavningsändringar. Ordet och ändringen visas.

Om du väljer ett par och klickar på Skicka flyttas paret till listan Mina stavningsändringar och visas när du använder kontrollfunktionen. Om du inte vill använda dig av en korrigering klickar du på Ta bort (eller Ta bort alla).

Vill du ha mer information om stavningsändringarna, inklusive när du sist gjorde ändringen och hur ofta du gör den, klicka på Rapport för att få en utskrivningsbar lista med dina stavningskorrigeringar.

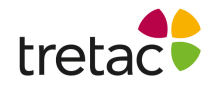

### **Inställningar**

I inställningar finns det 3 flikar, Tal, Visa och Stavning.

### **Tal**

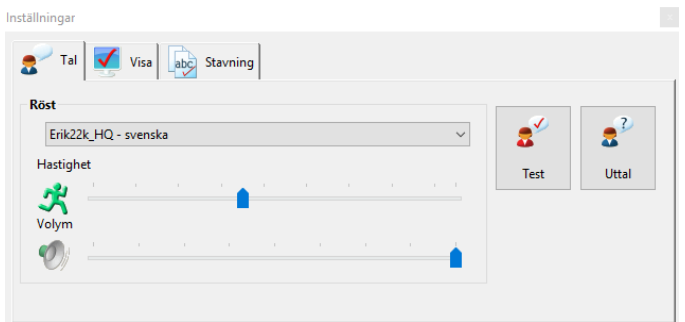

Här kan du ändra hastighet och volym.

### **Visa**

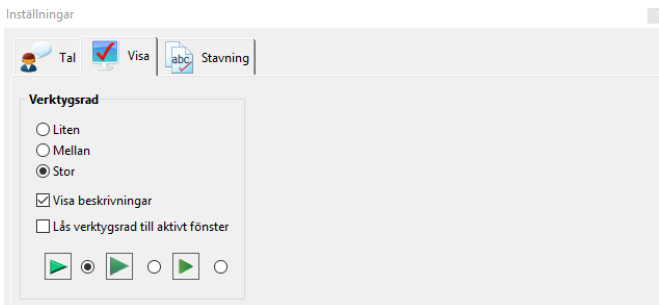

Här kan du ändra utseendet på din verktygsrad så den passar dig.

### **Stavning**

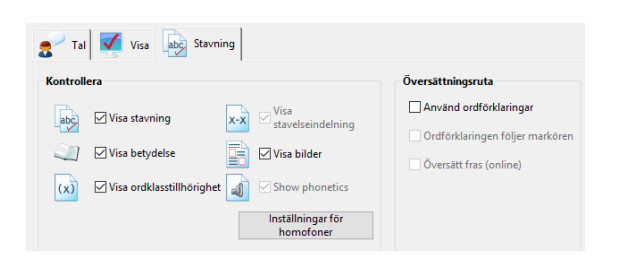

Här kan du bestämma vilken information du vill få i kontrollrutan.

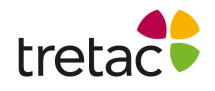

Obs: Det är viktigt att systemkraven efterföljs samt att produkten uppdateras när nya versioner är tillgängliga. Ifall detta inte sker är det risk för resultatet inte blir som det är tänkt. Produkten är framtagen för personer med dyslexi och personer med läs- och skrivsvårigheter. Det finns personer med dessa problem men som har det av andra skäl t.ex. synnedsättning. Tänk på att det kan uppstå andra problem pga av detta.

Det kan även vara bra att arbeta med produkten i en lugn miljö och/eller använda hörlurar.

För att produkten ska fungera på ett bra sätt för användaren är det viktigt att läsa manualen ifall produkten upplevs

på ett sådant sätt att användaren inte kan använda den.

Det kan gälla t.ex. att ljudet inte fungerar, fel språk är valt eller finns inte, hastigheten på uppläsningen är inte tillfredsställande. Det finns ett antal inställningar som kan göras för att anpassa produkten som man vill. Detta går

att läsa om i manualen. Är det ändå inte tillräckligt rekommenderar vi att ni ringar support och diskuterar problemet.

#### **Systemkrav:**

Windows 7 eller senare Microsoft Word 2013 eller senare

För mer information kontakta gärna oss: Tretac Interface AB 0454-30808 support@tretac.se www.tretac.se

 $\epsilon$